## Moving beyond Code/Standard of Conduct page

1. In the Chrome browser, click the link to view Code/Standard of Conduct.

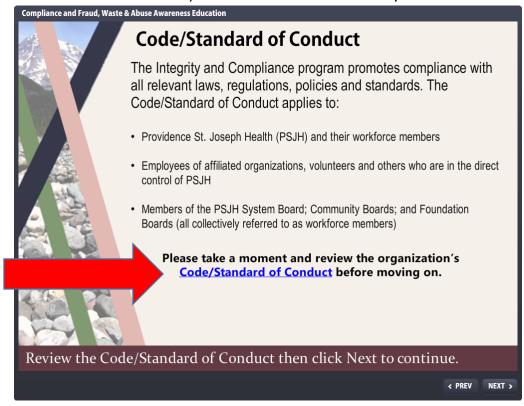

2. After you viewed your organization's Code/Standard of Conduct, in the upper left hand corner, click on the X for the tab titled "Code of Conduct | [your organization]"

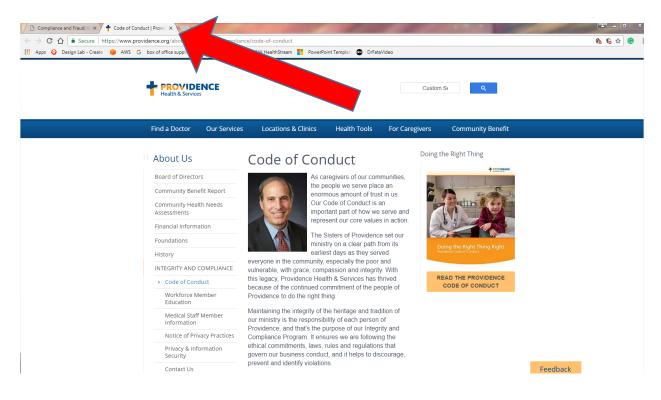

3. Click the Minimize button in the upper right hand corner of the new screen

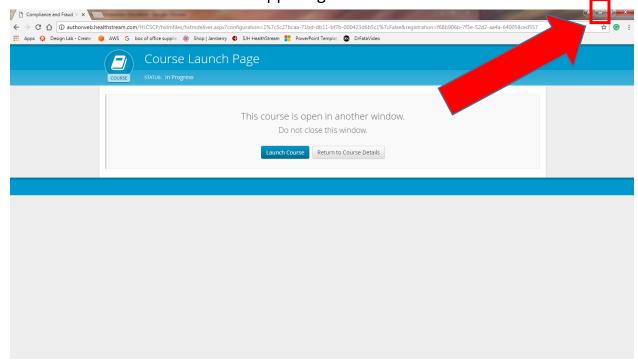

## 4. Click NEXT on the module

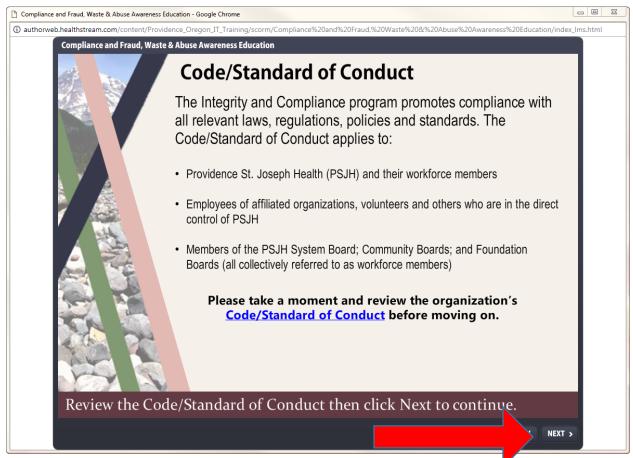

5. The next slide should appear and you can continue to move through the module.

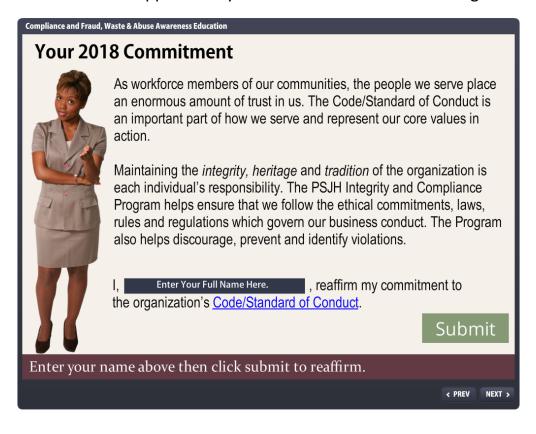